Налаштування управління кондиціонерів Gree по Wi-Fi

1. Завантажте і встановіть додаток Gree+: (Якщо встановлено – перевірте оновлення!)

#### Для Android:

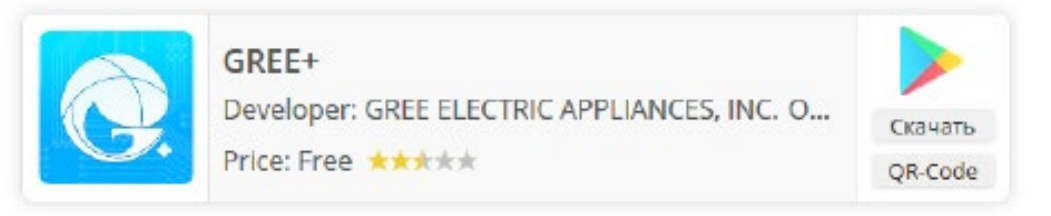

#### Для iOS (iPhone / iPad):

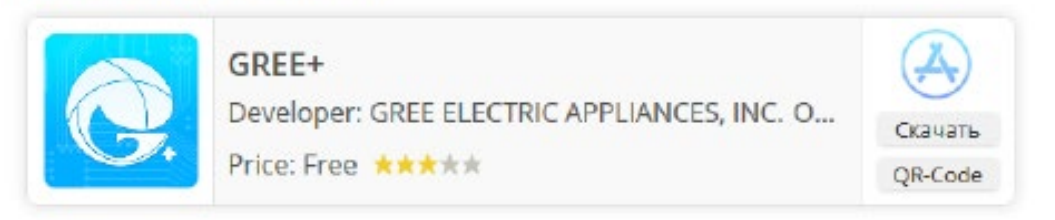

2. Після завантаження запустіть додаток Gree+.

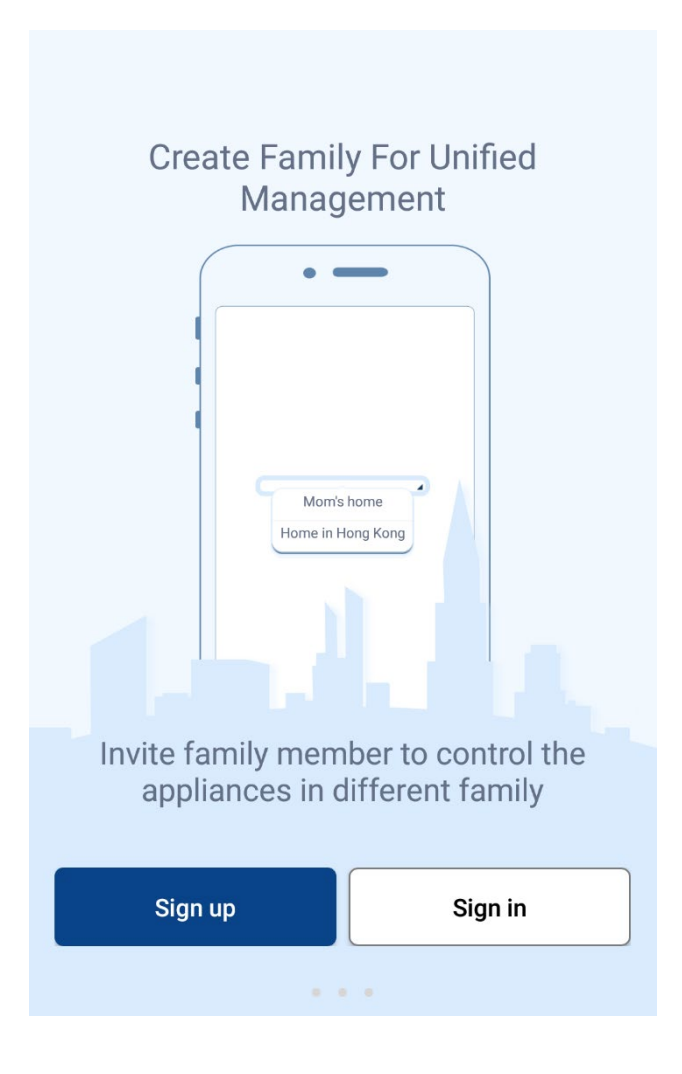

### Вхід в додаток

1. Для входу в додаток необхідно

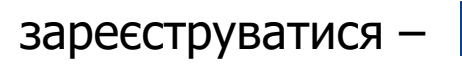

Sign up

або увійти із вже існуючого облікового

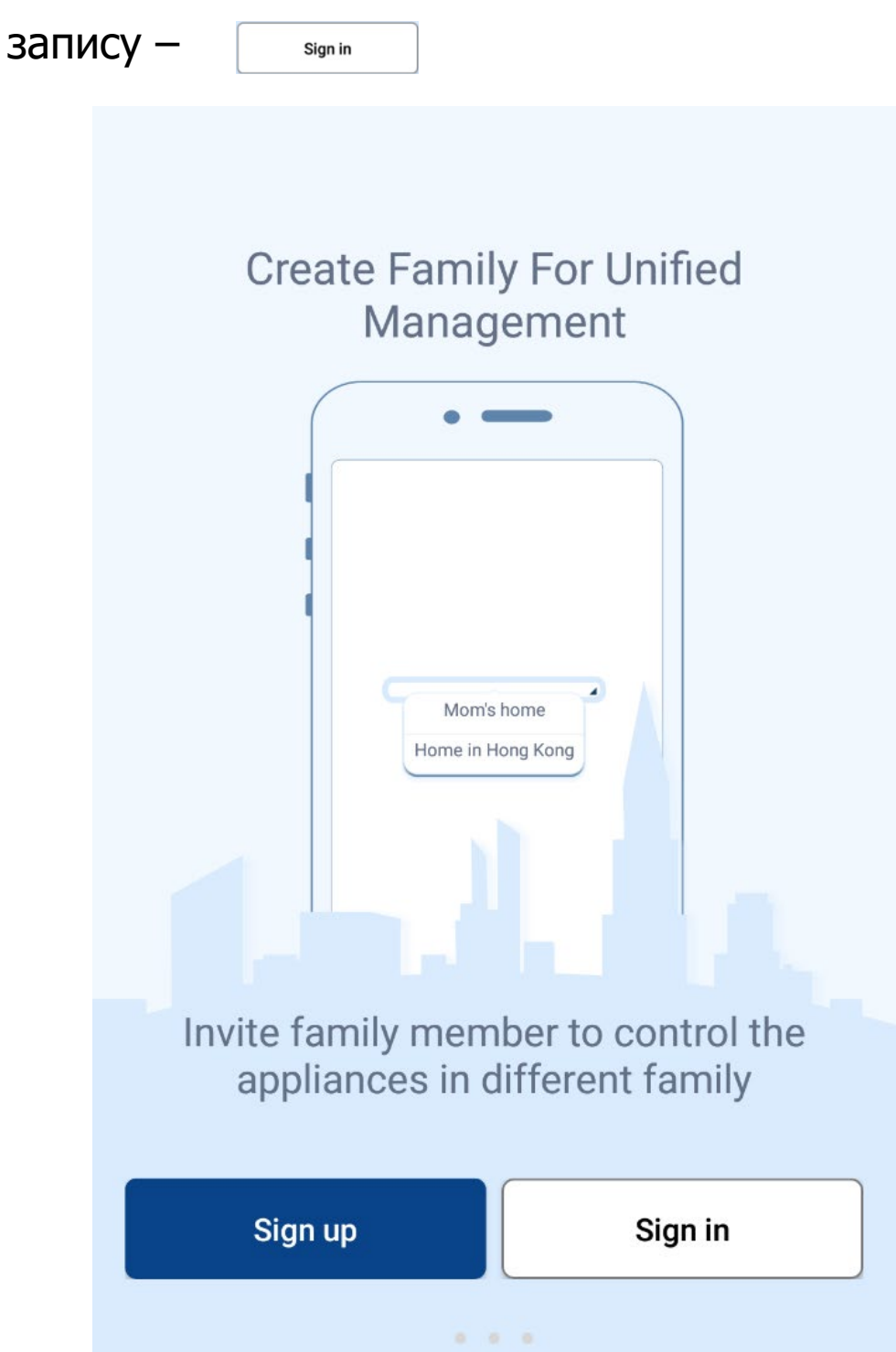

## Реєстрація

3. Натисніть **матисніть в яниці створіть свій обліковий запис** 

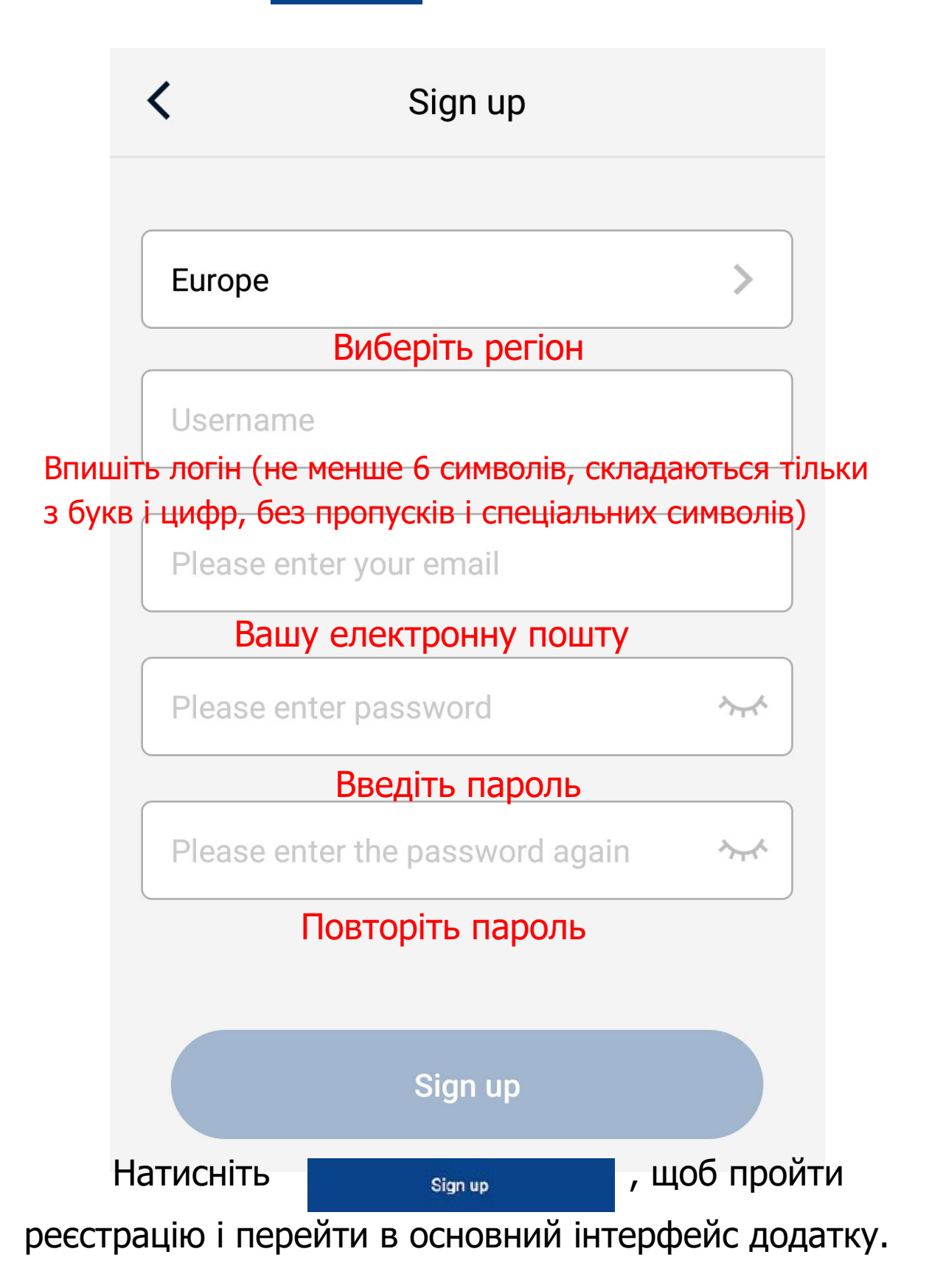

### 4. Якщо у Вас вже є обліковий запис,

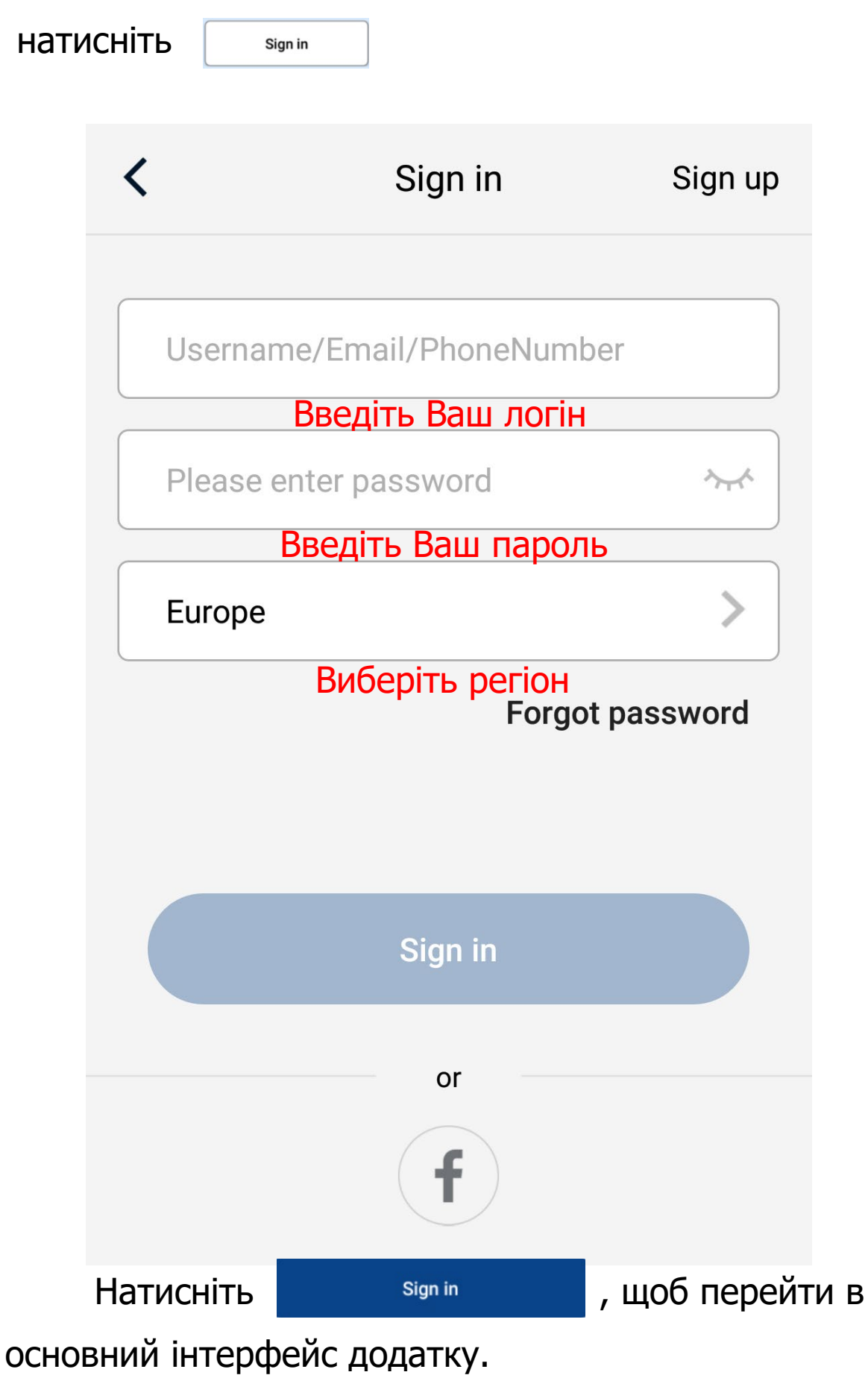

 ВАЖЛИВО! Wi-Fi модуль підтримує підключення до роутера в діапазоні 2.4 ГГц.

5. Для того щоб підключитися до кондиціонера натисніть

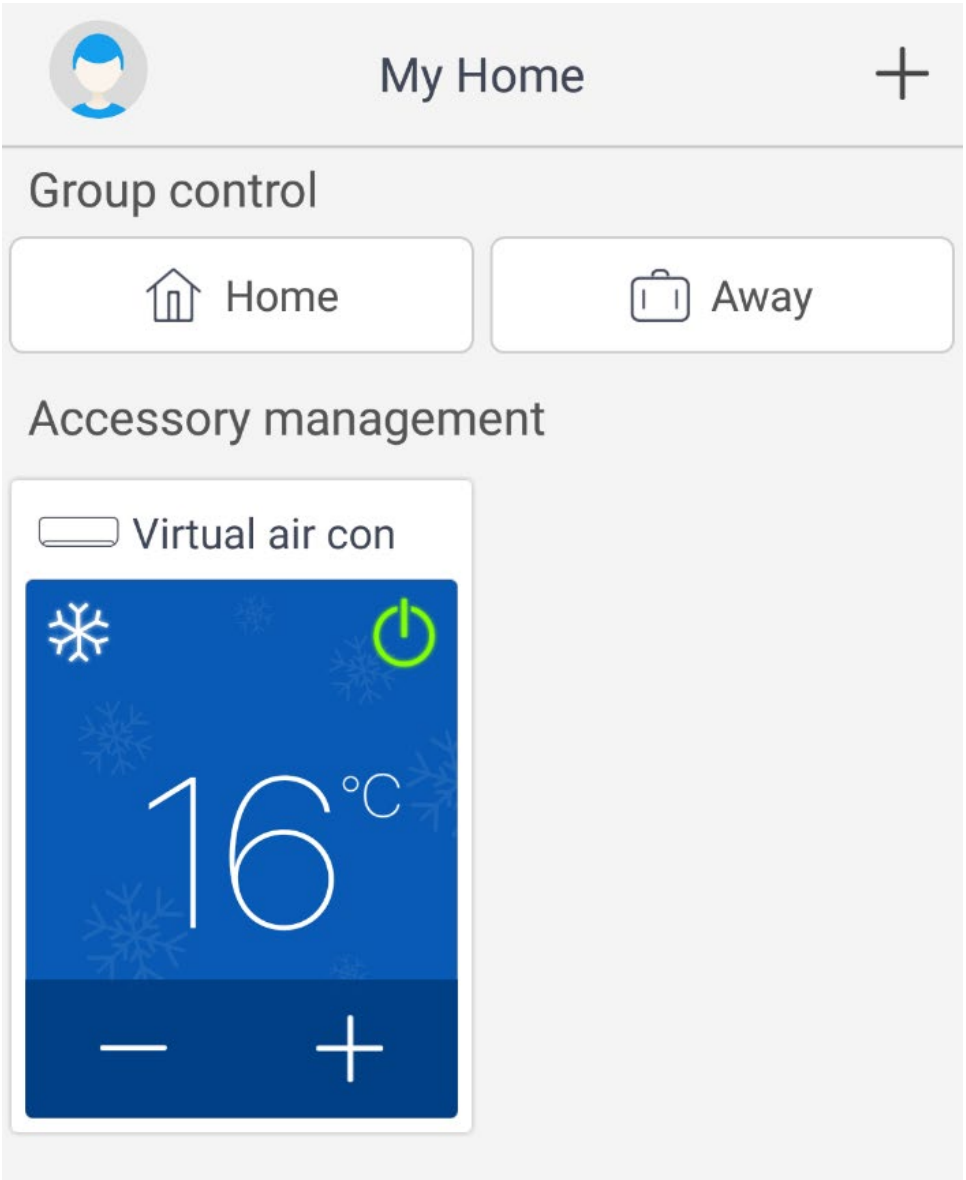

### 6. Далі, виберіть тип пристрою, натисніть

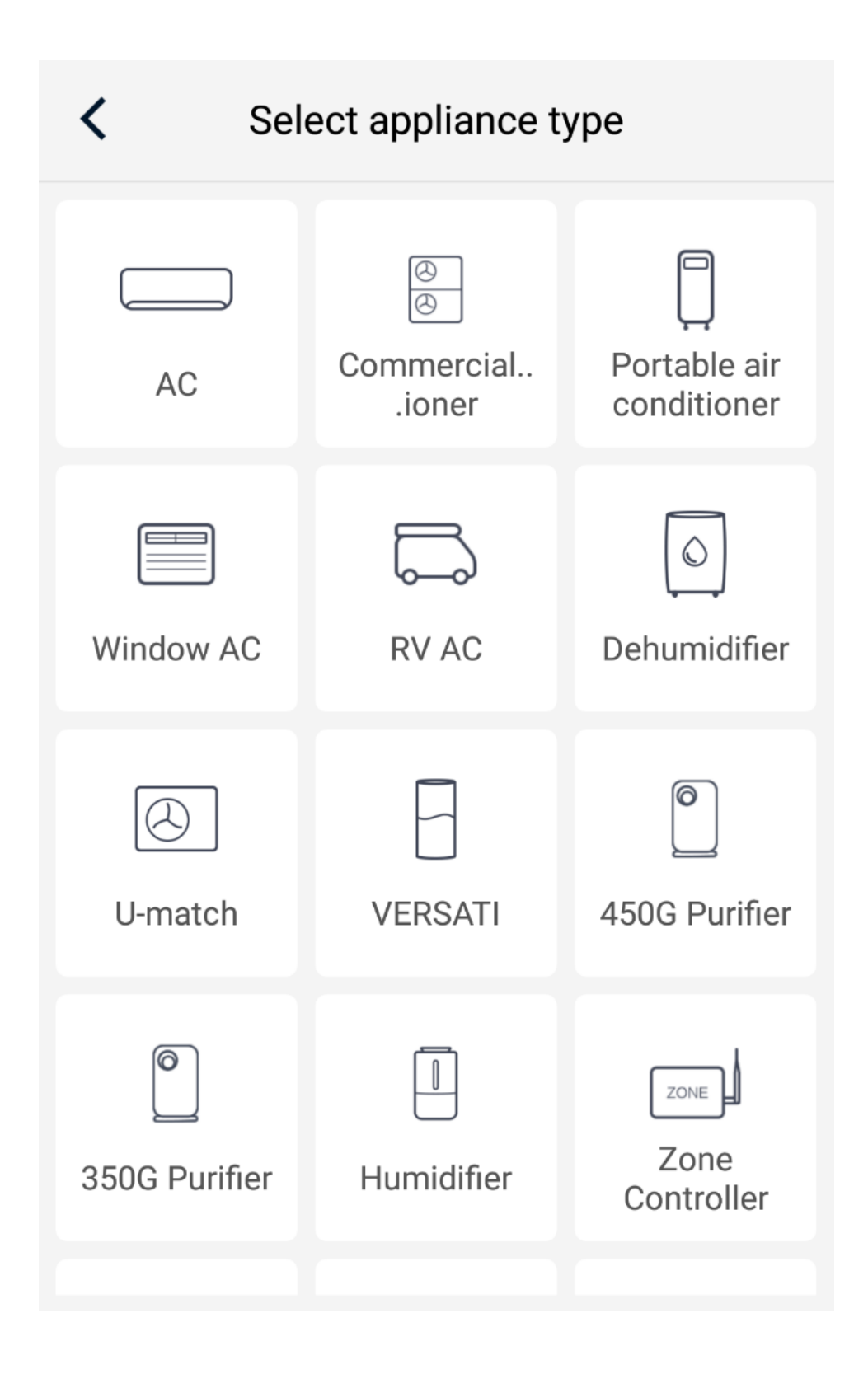

7. Після цього з'явиться вікно з пропозицією скидання модуля Wi-Fi внутрішнього блоку.

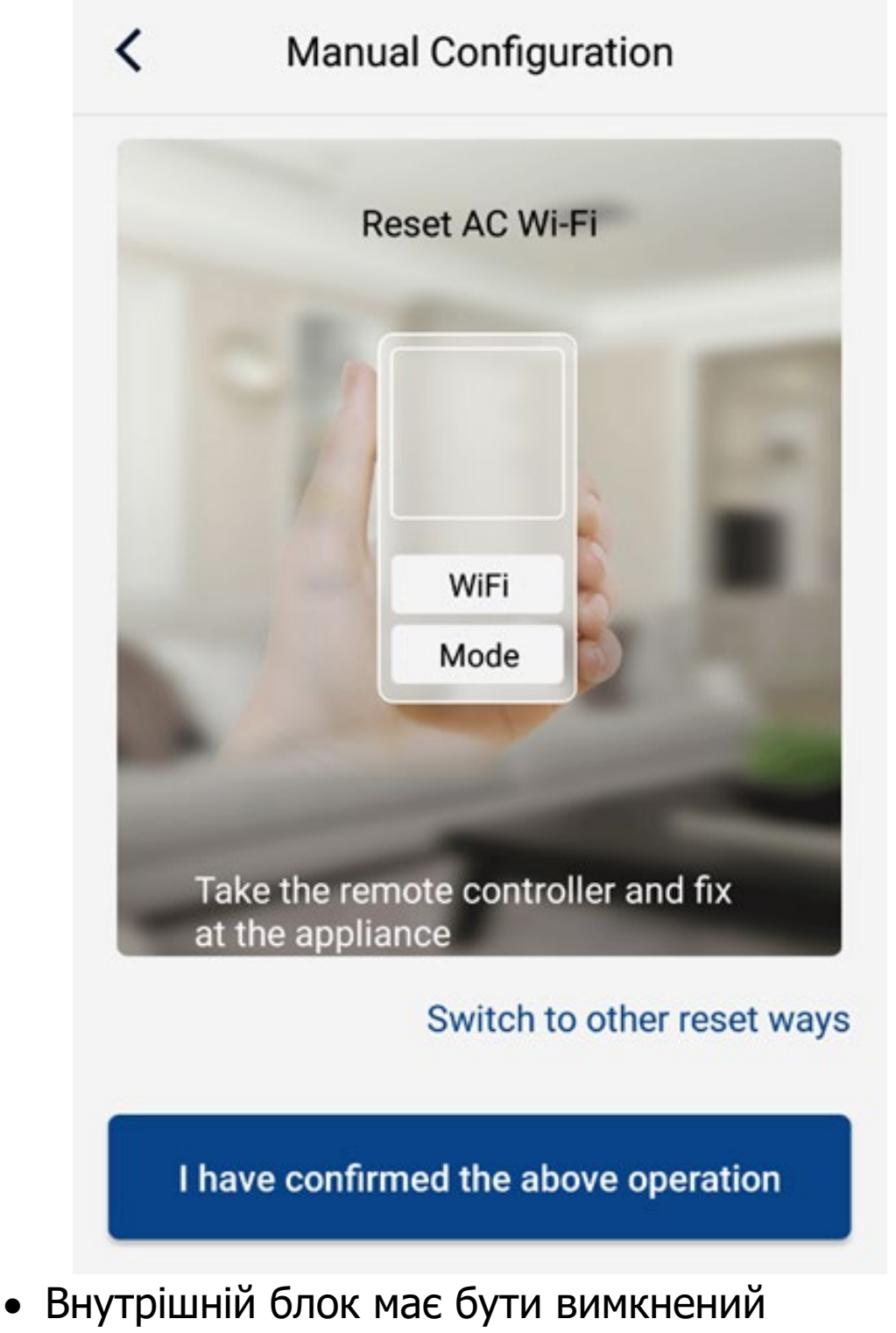

- пультом дистанційного управління.
- Спрямуйте пульт на внутрішній блок і натисніть одночасно клавіші "Mode"+"WiFi" (якщо клавіші "WiFi"на пульті немає, натисніть одночасно клавіші "Mode"+"Turbo".
- Якщо Ви почули звуковий сигнал це означає, скидання пройшло успішно (якщо ні - натисніть одночасно клавіші ще раз).
- Примітка: Wi-Fi модуль перейде в режим точки доступу (з'явиться в мережі) тільки через дві хвилини після успішного скидання!!!

#### 8. Підтвердьте виконані дії, натиснувши внизу вікна

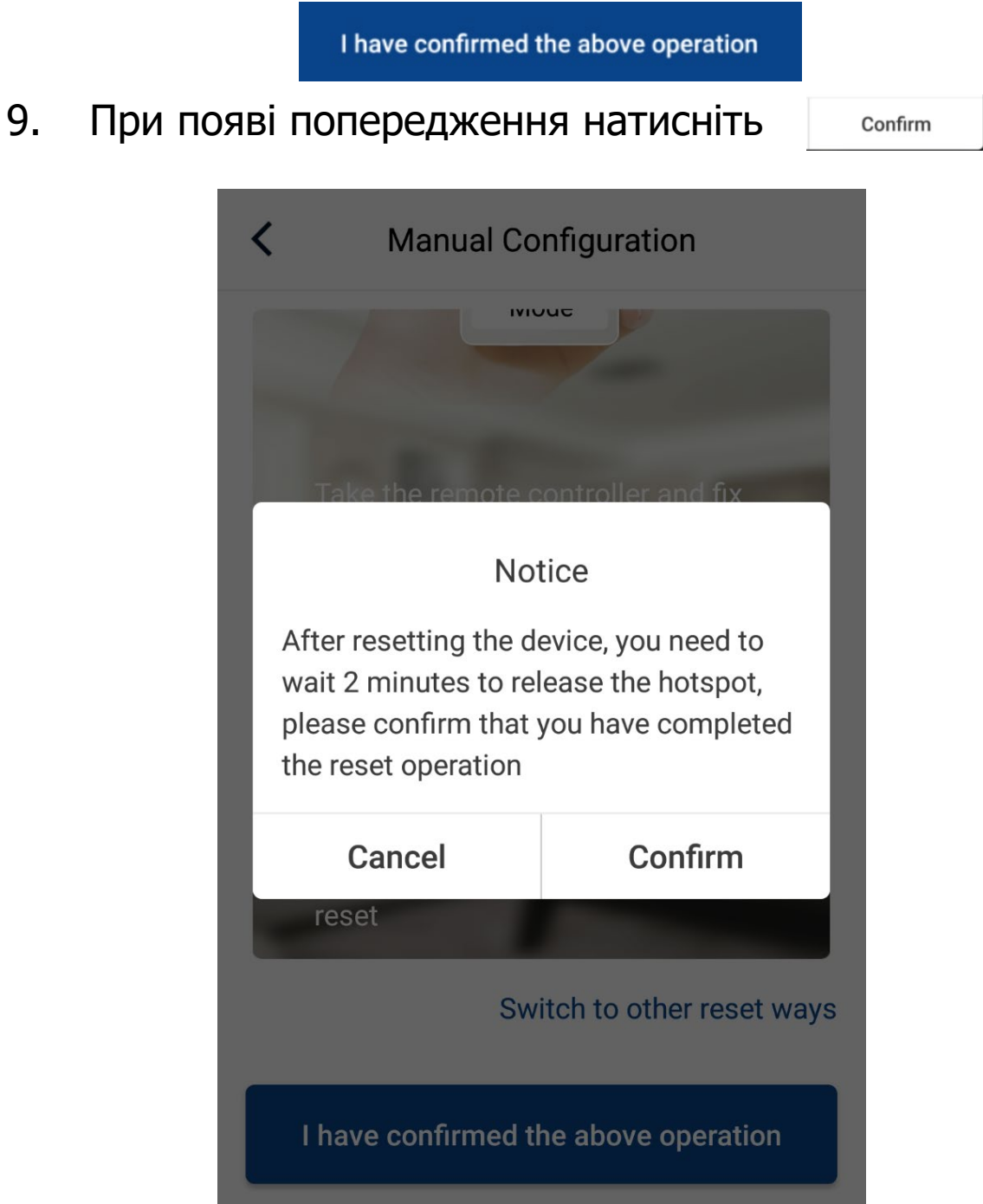

10. Далі, з'явиться вікно з шкалою часу в нижній частині інтерфейсу з надписом "Дочекайтесь завершення завантаження".

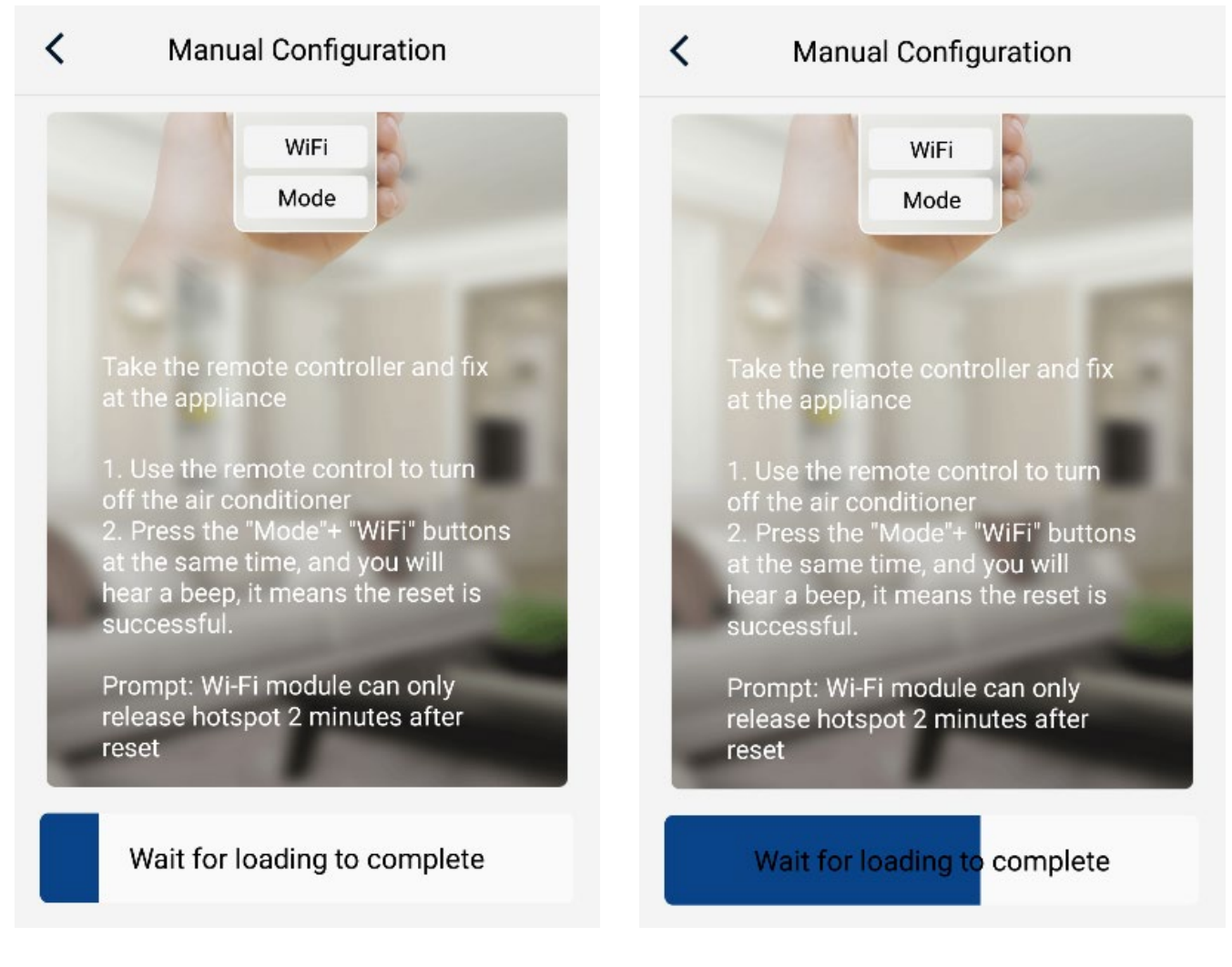

Важливо! На данному етапі не закривайте додаток, залишайтесь підключеними до Вашої мережі Wi-Fi, не підключайтесь до іншої мережі Wi-Fi! Не виконуйте ніяких дій! Дочекайтесь завершення завантаження!

11. Через дві хвилини натисніть кнопку **Виканатисніть кнопку** яка з'явиться в нижній частині інтерфейсу

12. В наступному вікні відобразиться ім'я модуля Wi-Fi, знайденного в мережі (нижче на малюнку, ім'я модуля вказано для прикладу).

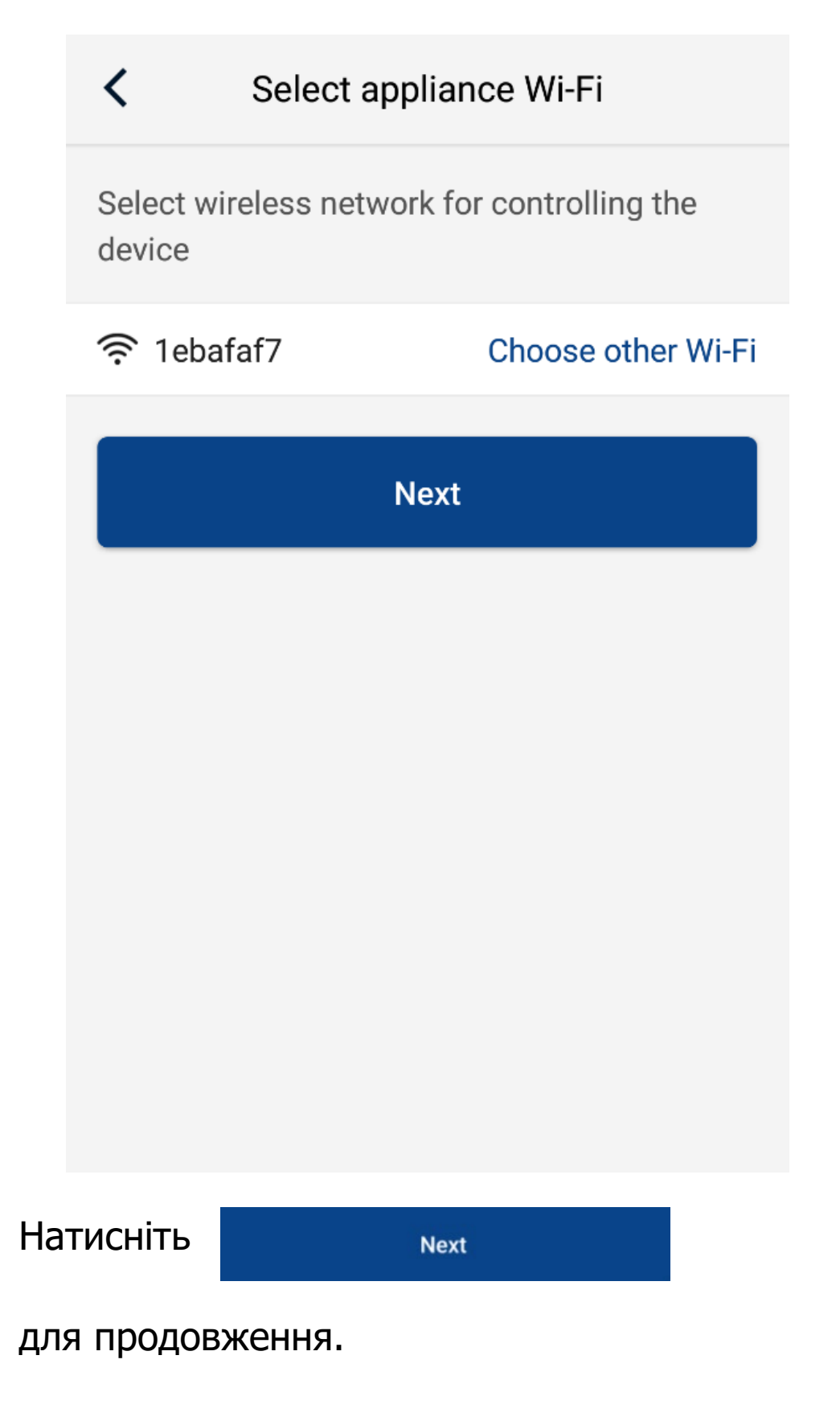

13. В наступному вікні інтерфейсу буде відображено ім'я Вашої мережі Wi-Fi (ім'я мережі "Gree", нижче на малюнку, для прикладу). Якщо Ви не бачите імені Вашої мережі Wi-Fi, натисніть **Choose other Wi-Fi** і в списку який з'явиться виберіть Вашу мережу Wi-Fi.

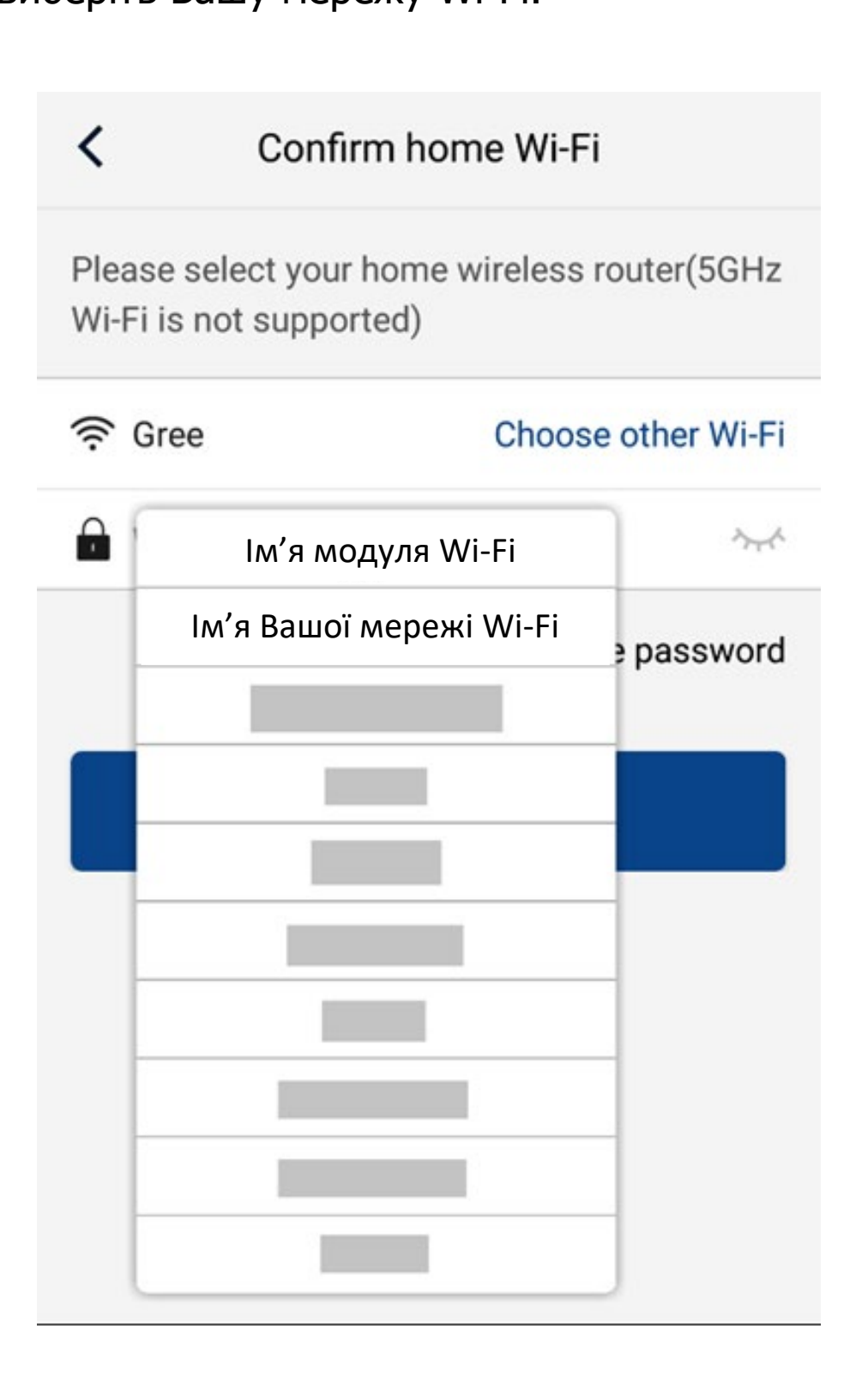

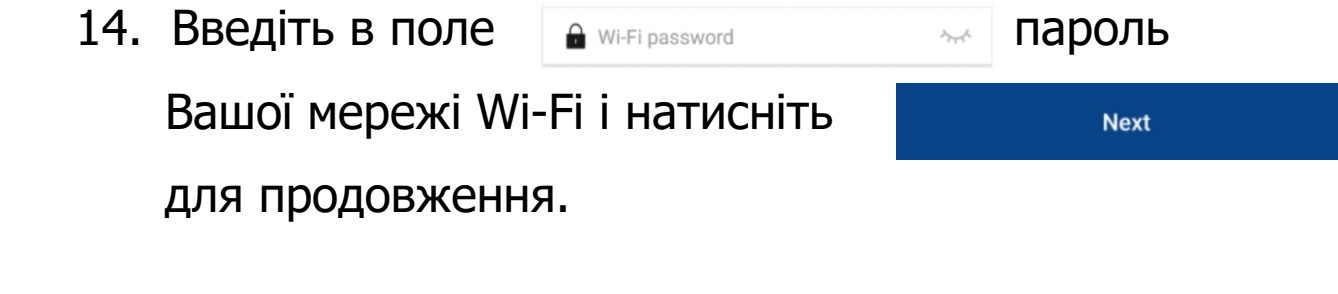

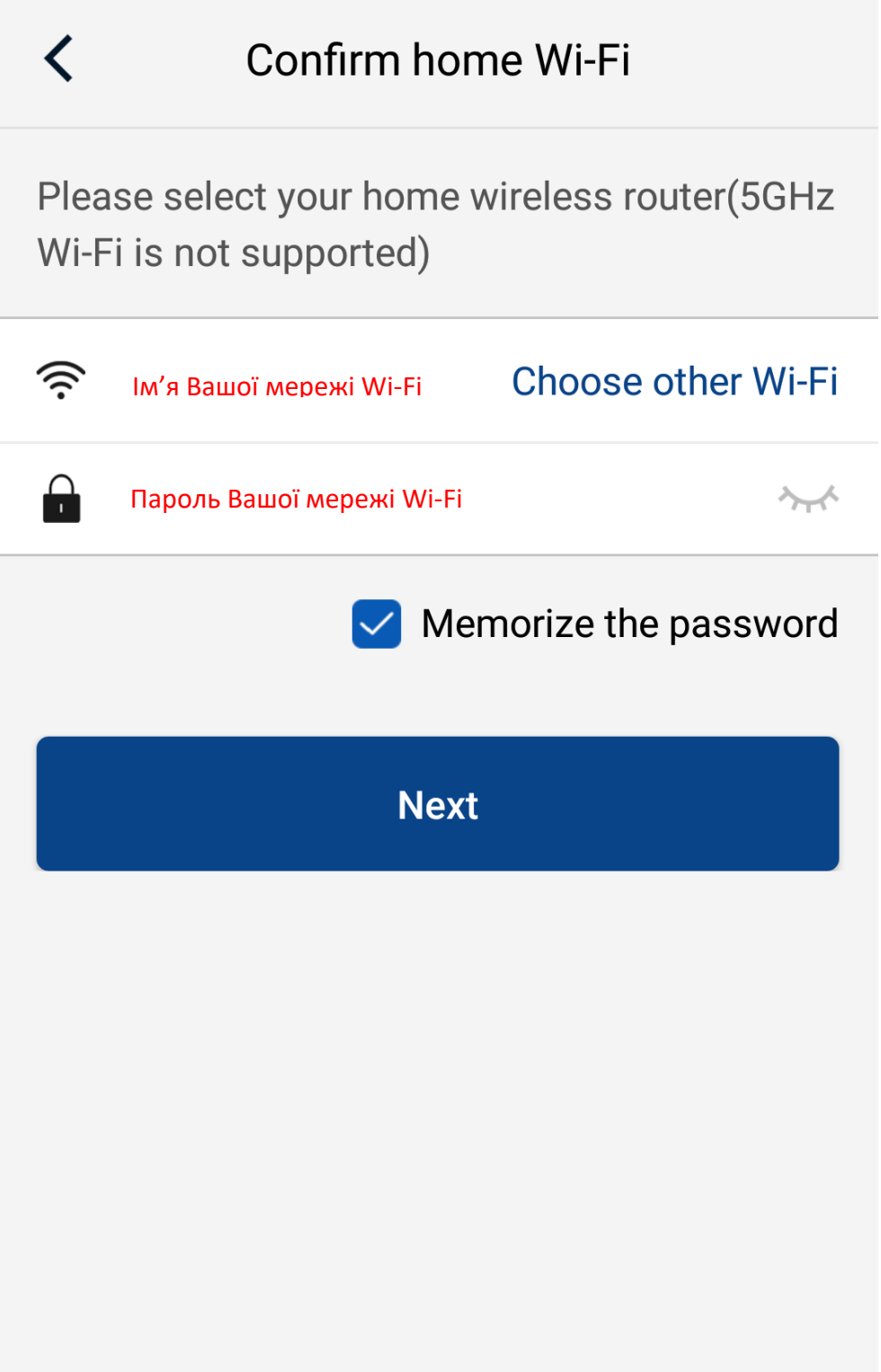

14. Після цього запуститься процес пошуку модуля Wi-Fi в мережі і реєстрації пристрою в Gree Cloud.

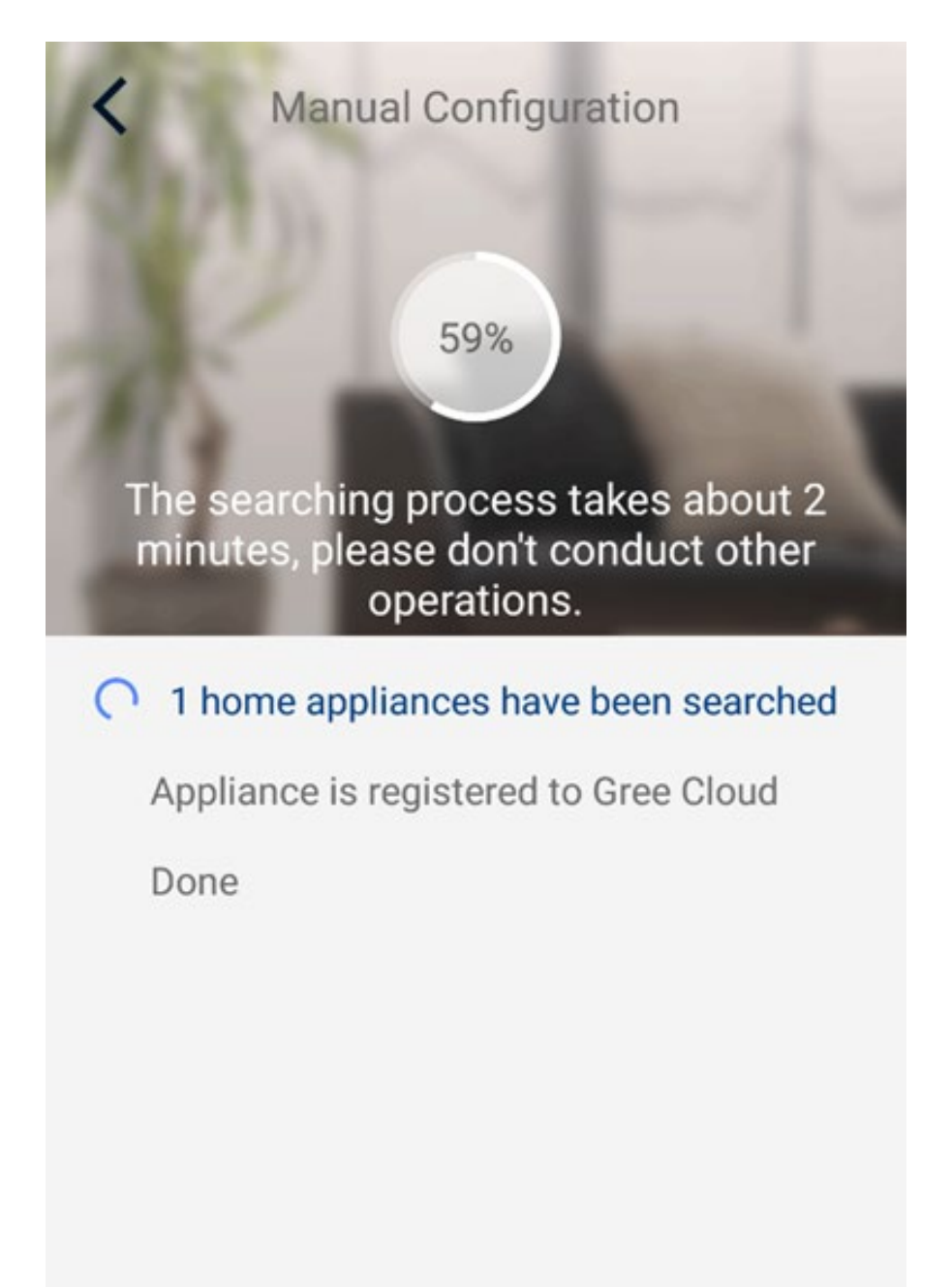

Один пристрій вже знайдено, реєстрація...

ВАЖЛИВО! Процес реєстрації може тривати до двох хвилин! На цьому етапі не закривайте додаток, залишайтесь підключеними до Вашої мережі Wi-Fi, не підключайтесь до іншої мережі Wi-Fi! Не виконуйте ніяких дій! Дочекайтесь завершння!!!

15. При успішному підключенні Ви почуєте звуковий сигнал внутрішнього блоку.

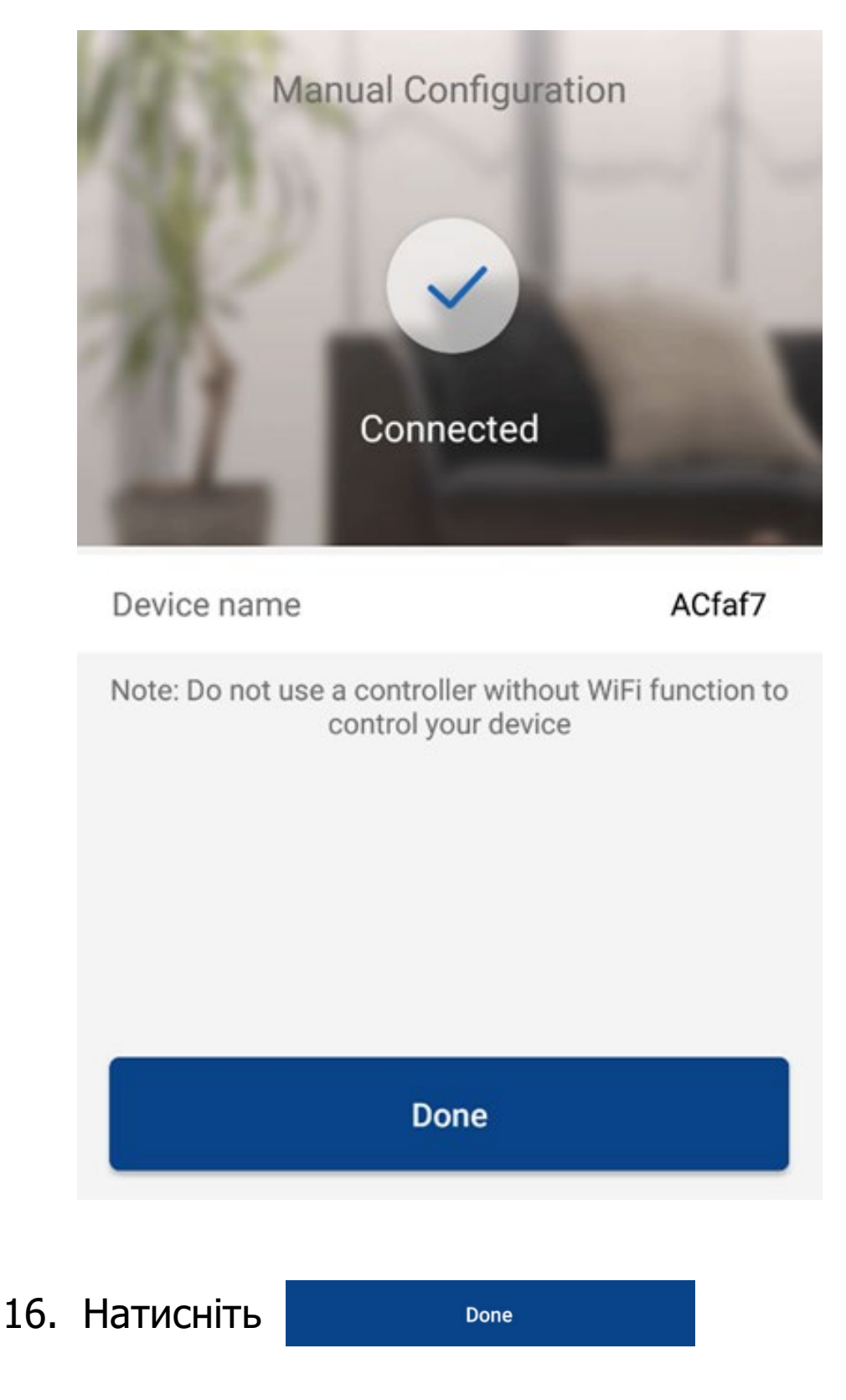

для підтвердження.

# 17. Блок доступний для управління!

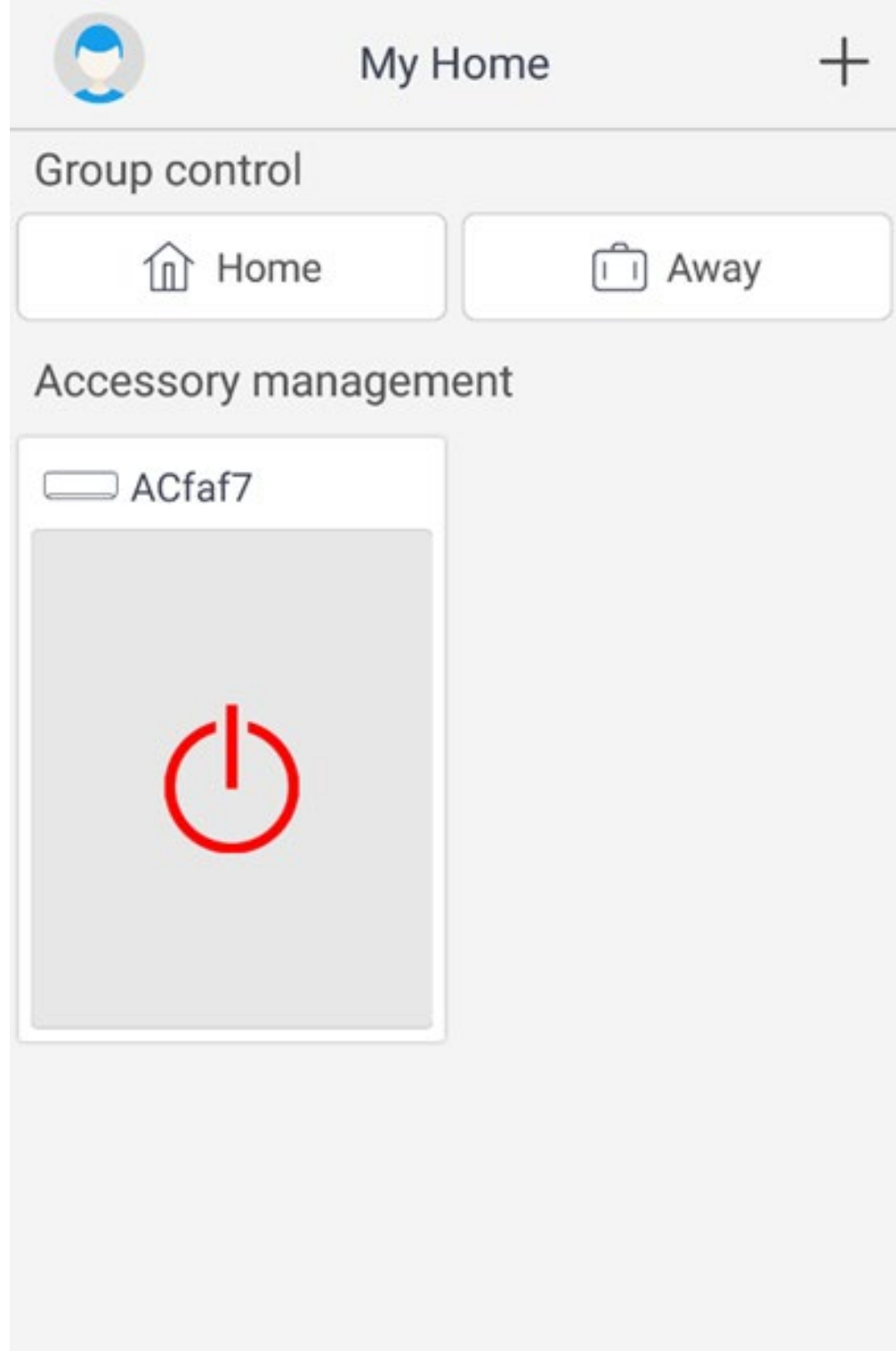

УВАГА! Якщо двохвилинний процес реєстрації завершився повідомленням нижче, перевірте ще раз наступне:

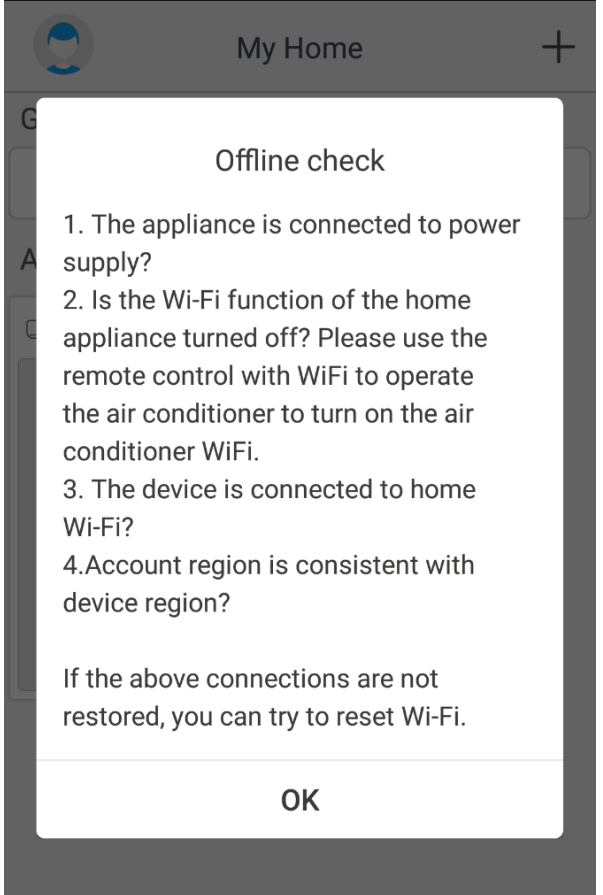

- Електричне живлення кондиціонера в нормі?
- Ваш Wi-Fi пристрій (роутер) в робочому стані, Wi-Fi ввімкнений? Активуйте функцію Wi-Fi вашого кондиціонера (на безпровідному пульті управління повинен бути активний значок Wi-Fi).
- Ваш смартфон/планшет, на якому Ви активовуєте додаток, під'єднаний до Вашої мережі Wi-Fi?
- Чи співпадає регіон реєстрації Вашого аккаунта Gree з регіоном Вашого смартфона/планшета?
- Чи правильно введені ім'я і пароль Вашої мережі Wi-Fi?
- Якщо при виконанні дій вказаних вище з'єднання не відновлено, Ви можете спробувати ще раз скинути модуль Wi-Fi і повторити дії, починаючи з пункту 5.

Можливі питання, що виникають при встановленні і експлуатації додатку.

В процесі встановлення додатку Gree+ можуть з'явитись запити для надання дозволів:

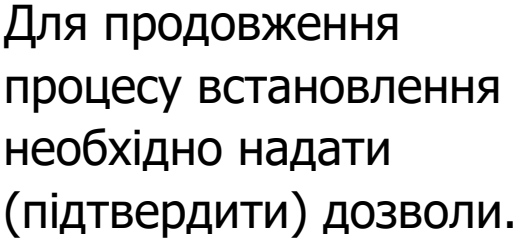

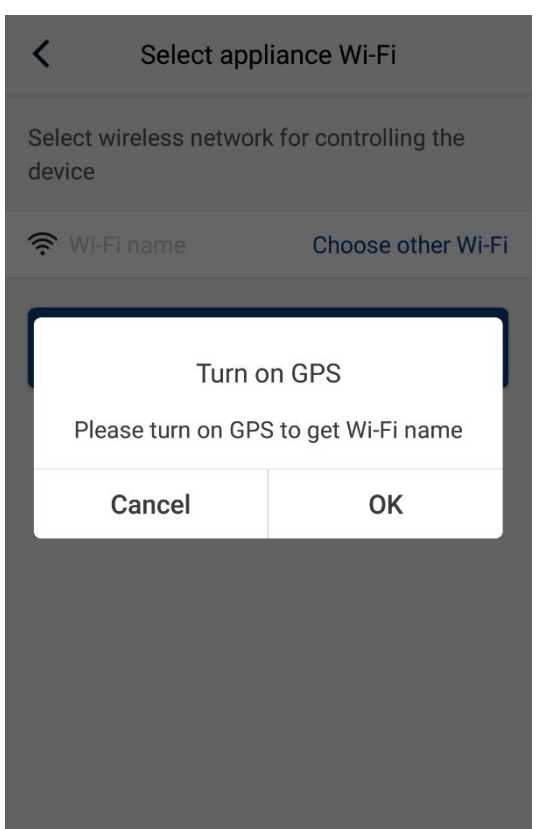

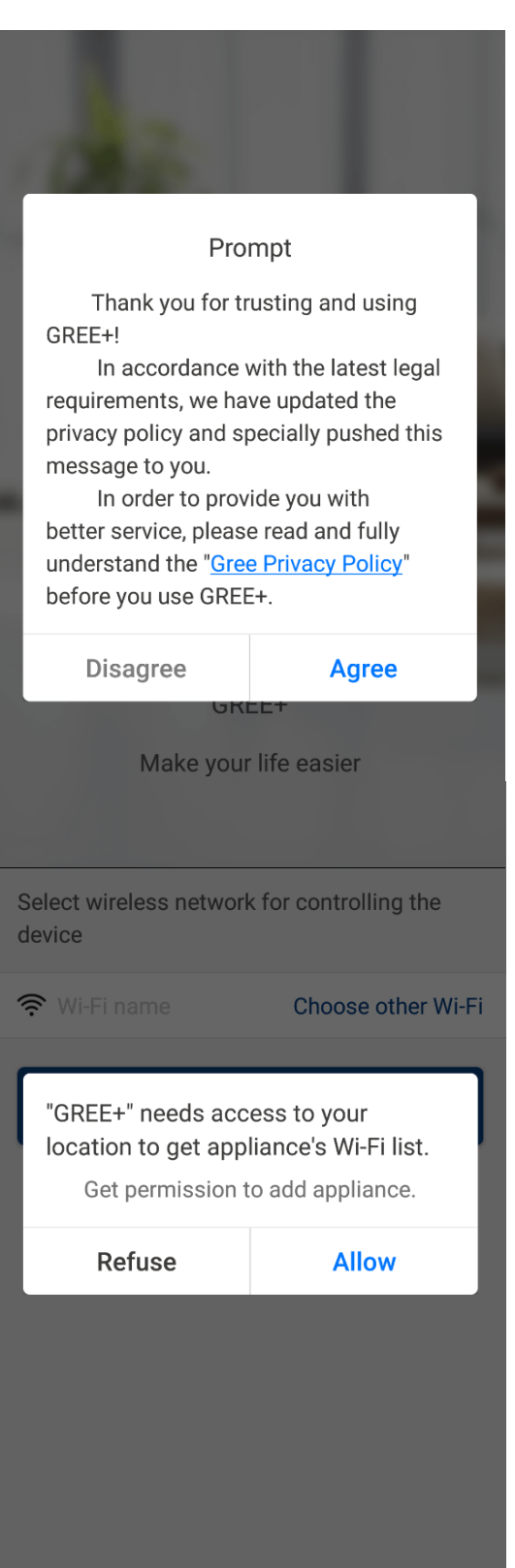